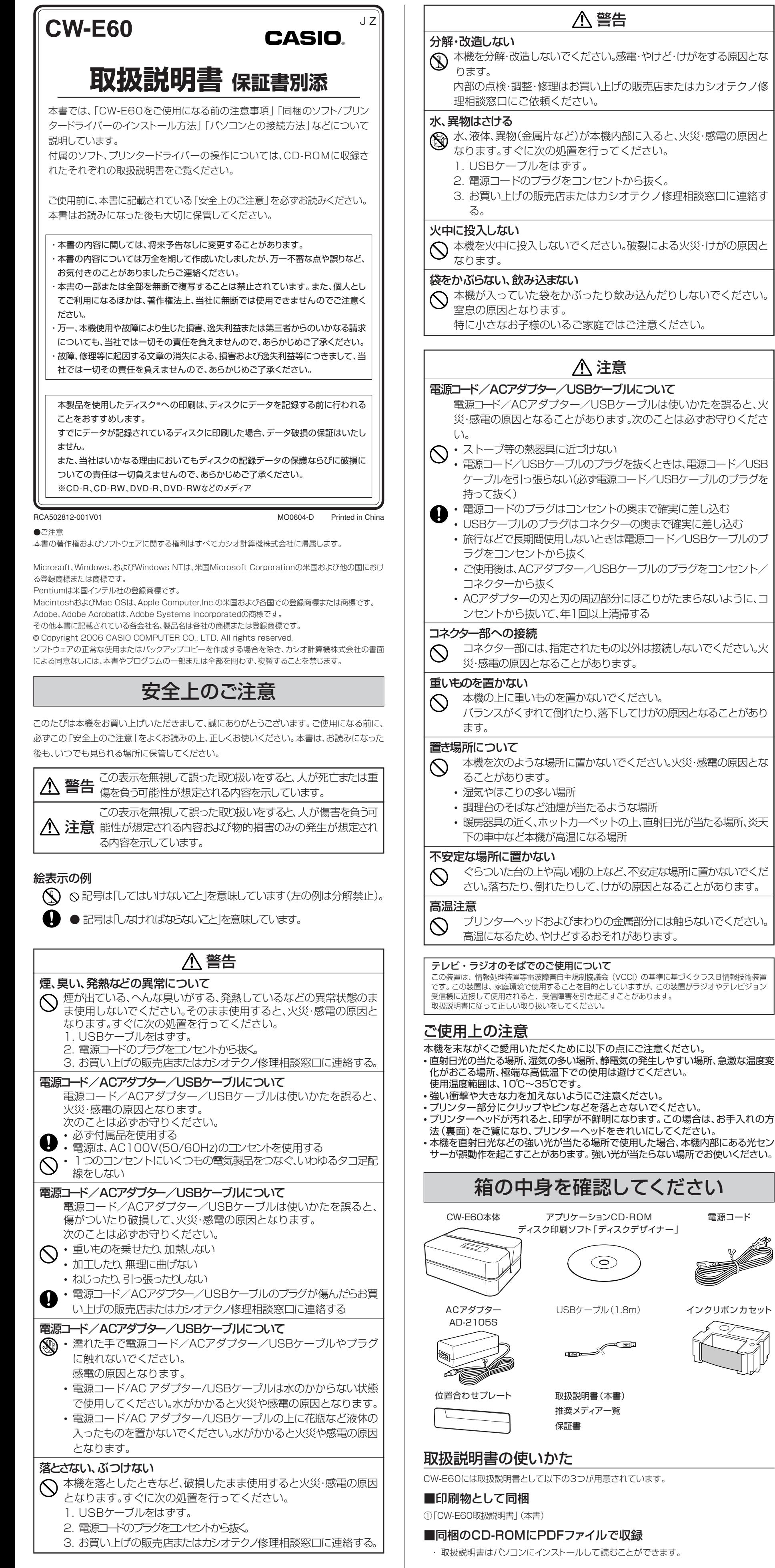

- 
- 
- 
- 
- サーが誤動作を起こすことがあります。強い光が当たらない場所でお使いください。

②「ディスクデザイナー取扱説明書 」

③「プリンタードライバー取扱説明書」

# 同梱のCD-ROMについて

### 取扱上の注意事項

・ディスクは両面とも、指紋、汚れ、キズなどを付けないようにお取り扱いください。 ・ディスクが汚れたときは、メガネ拭きのような柔らかい乾いた布で、内周から外周に向かって、 放射状に軽く拭き取ってください。レコード用クリーナーや溶剤などは使用しないでください。 ・ディスクは両面とも、鉛筆、ボールペンなどのペン先の硬い筆記用具で文字や絵を描いたり、 シールなどを貼らないでください。

・ひび割れや変形、または接着剤などで補修したディスクは危険ですから絶対に使用しないでくだ さい。

### 保管上の注意事項

- ・高温・多湿・直射日光を避けて保管してください。
- ・ディスクは使用後、お買い上げのときにディスクが入っていたケースに入れて保管してください。 ・レーベル面が直接触れるような軟質系のケースおよび袋等での保管は避けてください。

#### 警告

CD-ROMはCD-ROMディスク対応機種以外では絶対に使用しないでください。音楽用CDのみ に対応している機種などで再生すると、音量によって、耳に障害を被ったり、スピーカーが破損 する恐れがあります。

## 動作環境(付属のソフト/プリンタードライバーの動作環境)

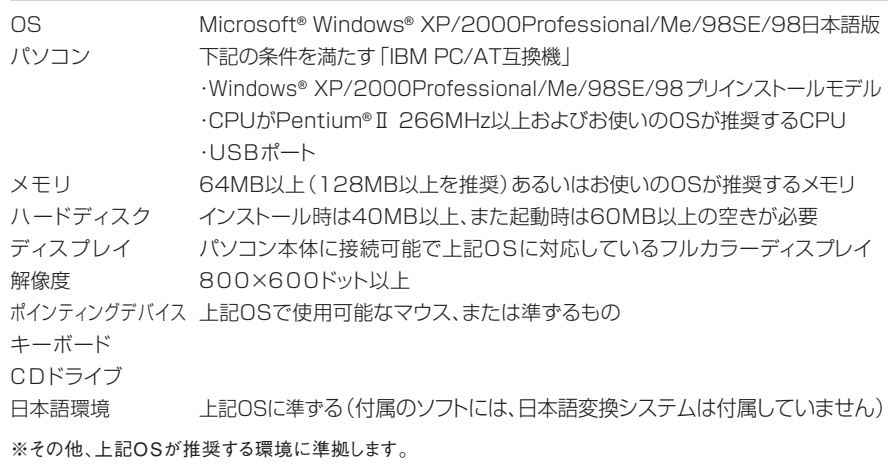

※機器の構成によっては、正常に動作しない場合があります。

※Windows® NT/95/3.1上、またMacintosh/Mac OS上では動作しません。

※Windows XP Professional x64 Edition には対応しておりません。 他のOSからアップグレードされたWindows® XP/2000Professional/Me/98SE/98での動作は保証しません。

# ソフトとプリンタードライバーをインストールする

付属のソフトやプリンタードライバーのインストール方法についてWindows XPを例として 説明します。Windowsの基本的な操作につきましては、お手持ちのパソコンまたはそれぞれの 取扱説明書やヘルプをご覧ください。

# インストール・アンインストールを行うときの注意

・ソフトウエアのインストールやアンインストールを行うときには、あらかじめコンピュータの管理 者(Windows XP)またはAdminister権限(Windows 2000)でパソコンにログインしている必 要があります。

・印刷ソフト「ディスクデザイナー」は、プリンタードライバーを経由して印刷を行います。「ディ スクデザイナー」のインストールに続いて、プリンタードライバーのインストールメニューが 自動的に始まりますので、「ディスクデザイナー」とプリンタードライバーはともにインストー ルしてください。

# 収録されているソフトやプリンタードライバーなど

- ●印刷ソフト「ディスクデザイナー」 ●取扱説明書(PDFファイル)
- 

●プリンタードライバー インチンのコンティング・ディスクデザイナー取扱説明書 ●Adobe Reader インファイル イプリンタードライバー取扱説明書

### インストールする

・インストールは、必ずプリンター本体とパソコンを接続する前に行ってください。 接続後にインストールすると、正常に動作しないことがあります。

・ウイルスチェック用プログラムなどが起動している状態でインストールを実行し たときは、インストール中にウイルスチェック用プログラムなどのエラーや警告 メッセージがパソコン画面に表示されることがあります。このような現象が発生し

CESS DAY 00 4600

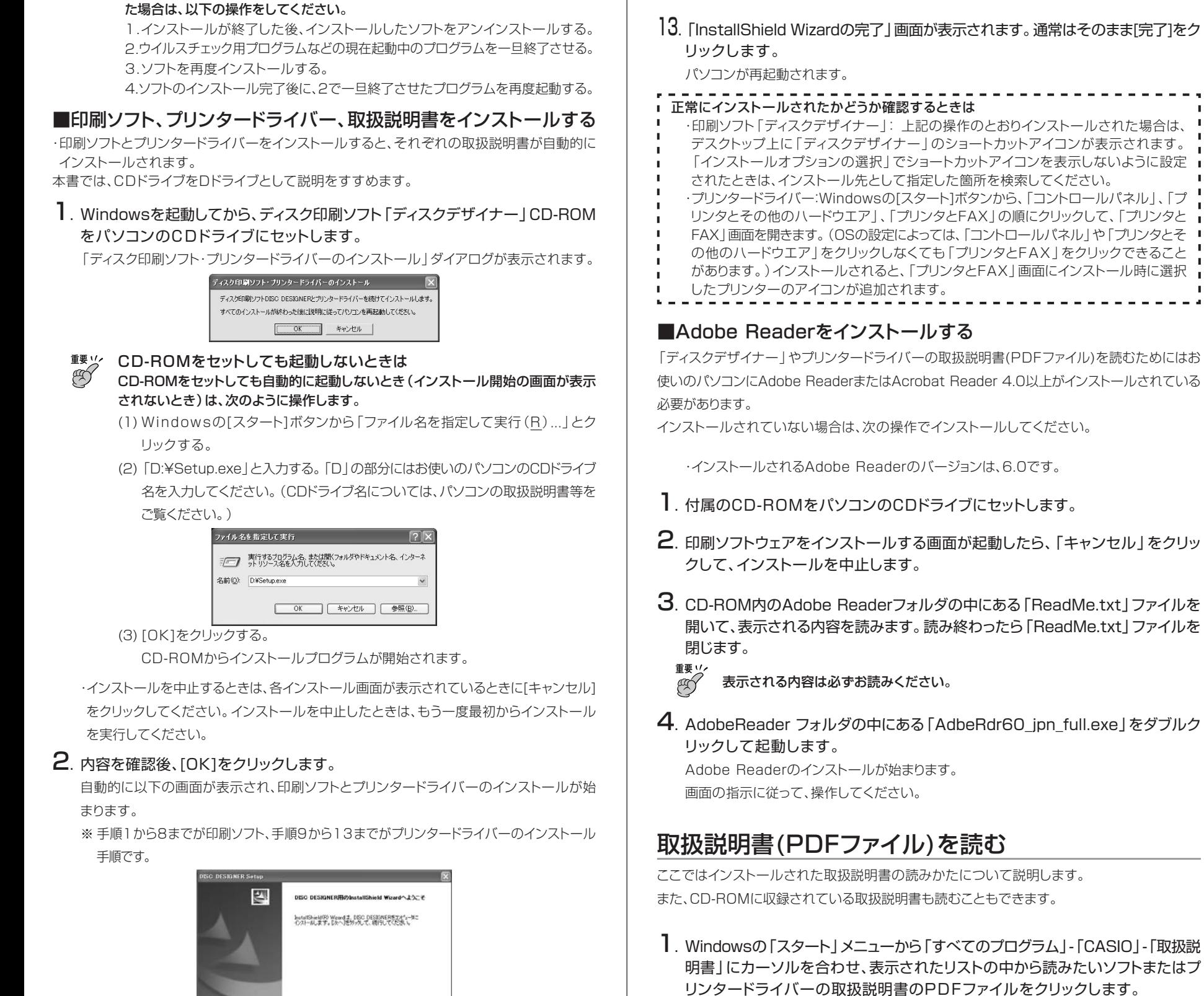

・インストールを開始する前に、ウイルスチェック用プログラムなど、現在動作して いる他のすべてのプログラムを終了させてください。終了させないと、正しくイン ストールされないことがあります。終了させたプログラムは、インストール完了後 に再度起動してください。 **重要** 

3. [次へ(N)>]をクリックします。 「製品使用許諾契約」が表示されます。

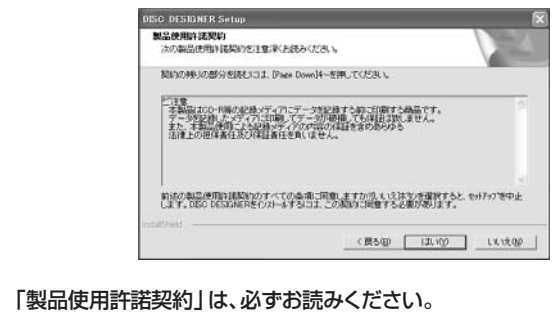

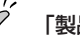

### 4. 内容を確認後、[はい(Y)]をクリックします。

「ソフトウエア使用許諾契約」が表示されます。

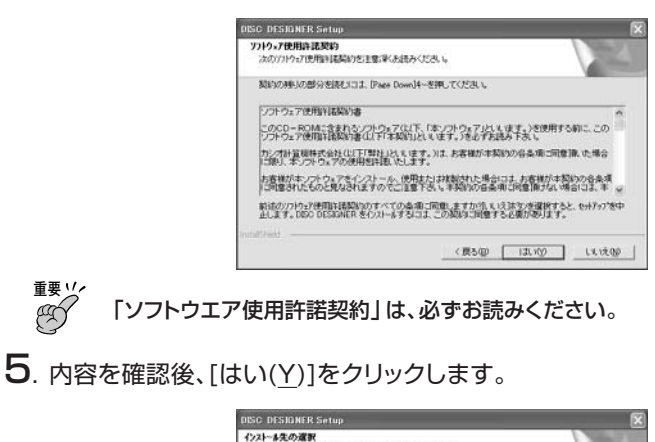

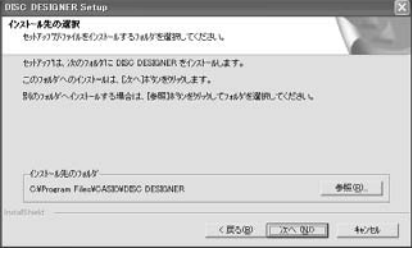

- 6. インストール先を確認し、[次へ(N)>]をクリックします。 ・インストール先を変更するときは、[参照(R)…]をクリックして設定します。 「プログラムフォルダの選択」が表示されます。
- 7. 通常はそのまま [次へ(N)>]をクリックします。 「セットアップステータス」が表示され、インストールが始まります。
- 8.「InstallShield Wizardの完了」画面が表示されます。[完了]をクリックしてくだ さい。

インストールが完了すると、続いて自動的にプリンタードライバーのインストールが始まり ます。

 $9.$  自動的に以下の画面が表示されます。[次へ(N)>]をクリックします。

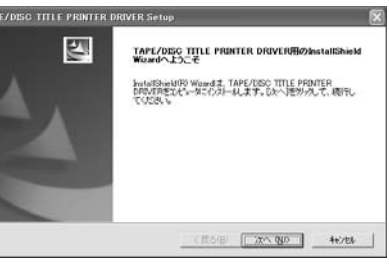

10.「ソフトウエア使用許諾契約」が表示されます。内容を確認後、[はい(Y)]をクリック します。

- 11.「プリンター機種選択」が表示されます。「CW-E60」が選択されていることを確 認して、[次へ(N)>]をクリックします。 「セットアップステータス」が表示され、インストールが始まります。
- 12.「プリンターの接続先は、MULTI-USB PORTです」と表示されます。[OK]を クリックします。

「ソフトウエア使用許諾契約」は、必ずお読みください。 **重要** 

**重要** 

**重要** 

### 印刷ソフトを削除する

インストールした印刷ソフトをパソコンから削除するときは次のように操作します。

- 1. Windowsの[スタート]ボタンから、「コントロールパネル(C)」をクリックしま す。
- 2.「プログラムの追加と削除」アイコンをクリックします。 「プログラムの追加と削除」ダイアログにインストールされているソフト一覧が表示され ます。
- 3.「現在インストールされているプログラム」一覧から「DISC DESIGNER」をク リックします。

#### 4. [変更と削除]をクリックします。

「ファイル削除の確認」ダイアログが表示されます。

・他のソフトのインストール状況によっては「削除する/しない」を選択する画面が表示さ れます。削除してもよいかどうか不明なときは、「キャンセル」をクリックします。

5. [OK]をクリックします。

印刷ソフトが削除されます。

### 6. [完了]をクリックします。

・プリンタードライバーの削除については、プリンタードライバーの取扱説明書をご覧ください。

# パソコンと接続する

**重要** 

以下の操作は、必ずソフトをパソコンにインストールした後にしてください。

# 取り付ける

1. ACアダプターに電源コードを接続します。

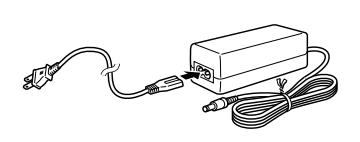

2. パソコンのUSBポートに、USBケーブル を接続します。

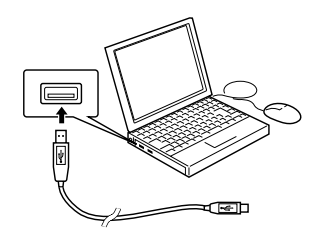

- **重要**  ・必ずパソコン本体のUSBポートに接続してください。パソコン本体以外のUSB ポートでは正常に動作しない場合があります。
	- ・はじめてお使いになるときは本機のUSBコネクターを覆っているシールをはがし てから接続してください。
	- ・付属のUSBケーブル以外は使用しないでください。
- \* 長さ30mm以上、太さ1.5mm以内のものをお使いください。 つまようじなど先の折れやすいものを使わないでください。故障の原因となります。
- ■カセットカバーを開ける/閉める

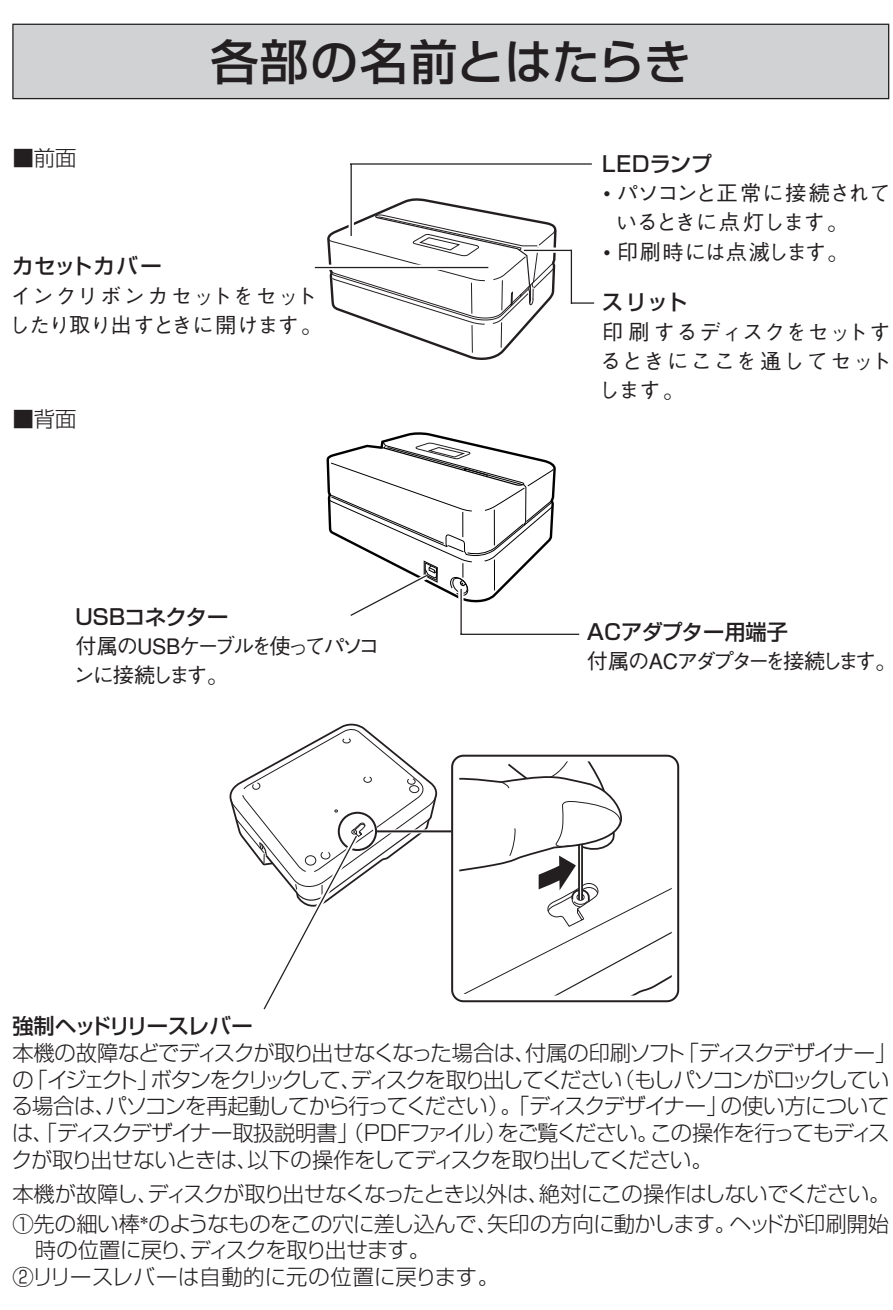

インクリボンを交換するときは、カセットカバーの端を押してカセットカバーを開けます。

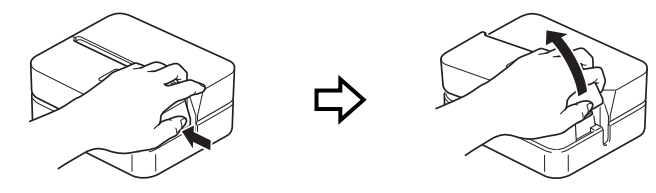

カセットカバーを閉めるときは ・カバーを閉めるときは、図のようにフックをかけてから矢印の方向に閉じます。 ・カバーは「カチッ」と音がするまで押してください。

「可動範囲以上に動かそうとする」などの無理な力を加えないようにしてください。 **重要**  無理な力を加えると、故障や破損の原因となります。

- **重要**  ・電源コードは必ずAC100Vのコンセント(通常の家庭用コンセント)に差し込んでくださ ඏ  $\mathbf{L}$ 
	- ・付属のACアダプター以外は使用しないでください。 ・電源コードの両端部分(図のAおよびB)は、無理に 曲げたり、ねじったり、引っ張ったりしないでくださ い。また、電源コードの両端部分が折り曲げられた 状態で保管しないでください。コードが断線して故 障の原因となります。

WFO) インストールの(事止な) ルを続けてください。 ●Windows Me/98SE/98をお使いの場合には、警告メッセージは表示されません。そのまま本機を

------------

- 重要ソイ<br>(95)
	- 正しくセットしないと、リボン切れの原因となります。
- 5. カセットカバーを閉めます。

3. ACアダプターのプラグを本機のACア ダプター用端子に(①)、電源コードの プラグをご家庭のコンセントに(②)、 それぞれ差し込みます。

4. 本機のUSBコネクターにUSBケーブル を接続します。

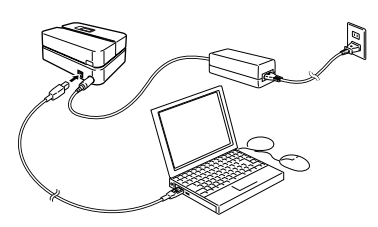

#### USBドライバーのインスト-ル 付属のソフトをインストールした後、はじめてパソコンと本機を接続すると、USBドライバー をインストールするウィザードが表示されます。画面の指示にしたがって、インストールして ください。 ●Windows XPをご使用の場合には、途中で右の警告 ハードウェアのインストール メッセージが表示されます。[続行(C)]をクリックし、そ  $\begin{picture}(20,10) \put(0,0){\line(1,0){10}} \put(15,0){\line(1,0){10}} \put(15,0){\line(1,0){10}} \put(15,0){\line(1,0){10}} \put(15,0){\line(1,0){10}} \put(15,0){\line(1,0){10}} \put(15,0){\line(1,0){10}} \put(15,0){\line(1,0){10}} \put(15,0){\line(1,0){10}} \put(15,0){\line(1,0){10}} \put(15,0){\line(1,0){10}} \put(15,0){\line(1$ のままインストールを続けてください。 を使用するためにインストールしょうとしているソフトウェアは、Windows XP との<br>左換性を検証する Windows ロゴ テストに合格していません。<br>このテストが重要である理由) ●Windows 2000をお使いの場合には、右の画面と 同様に「デジタル署名が見つかりませんでした」とい う警告メッセージが表示される場合があります。この 場合は、[はい(Y)]をクリックし、そのままインストー

お使いになれます。

# 取り外す

- 1. USBケーブルをパソコンのUSBポートと本機から抜きます(①)。
- 2. 電源コードのプラグをコンセントから、ACアダプターのプラグを本機のACアダプ ター用端子からそれぞれ抜きます(②)。

**重要** 印刷中にACアダプター、電源コード、USBケーブルを取り外さないでください。 故障の原因となります。

# インクリボンカセットを取り付ける/取り外す

ディスクの表面に印刷するときには、インクリボンカセットが必要です。 専用のインクリボンカセットをお使いください。(別売品一覧参照)

### インクリボンカセットを取り付ける

- 1. カセットカバーを開けます。
- 

2. インクリボンカセットからストッパーを取り外します。

3. インクリボンがたるんでいる場合は、イラストのように指でインクリボンカセットの 軸を回し、たるみを取ってください。

たるみが大きい場合は、軸を何回か回してください。

・ インクリボンを無理に引き出したり、押し込んだりしないでください。 **重要**  ・ たるんだ状態でインクリボンカセットを取り付けると、故障の原因となります。

### 4. インクリボンカセットをセットします。

インクリボンがプリンターヘッドとローラーの間を通るように取り付けます(下図)。インクリ ボンカセットはカチッと音がするまで奥に押し込んでください。

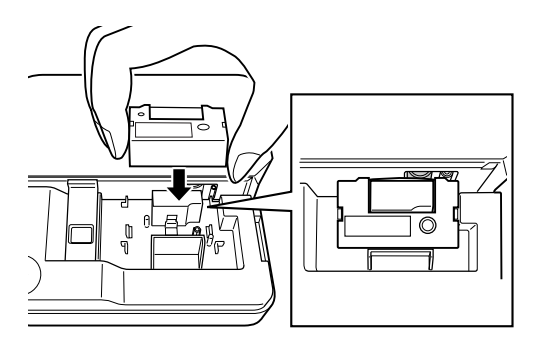

カチッと音がするまでしっかりと閉めてください。

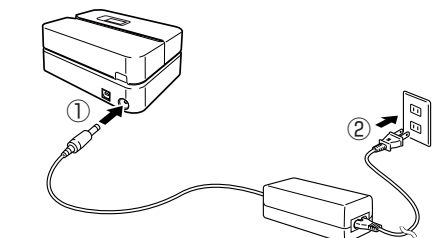

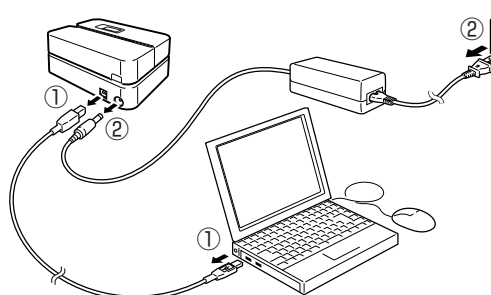

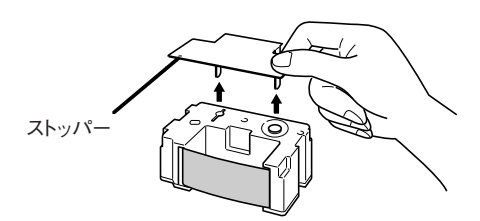

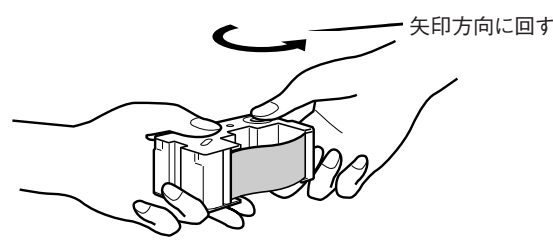

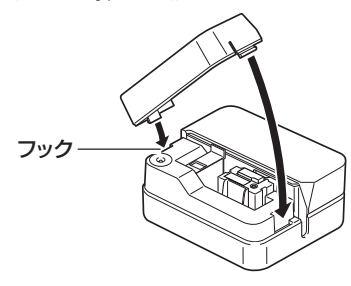

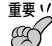

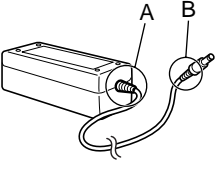

- 1. カセットカバーを開けます。
- 2. インクリボンカセットの左右に指を入れて、まっすぐ上に引き抜きます。

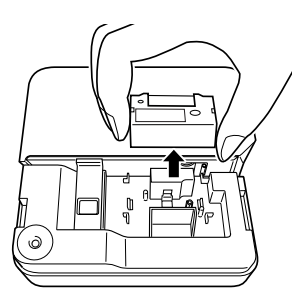

● インクリボンカセット TR-18BK リボン色 ブラック TR-18SR リボン色 シルバー リボン色 レッド TR-18BU リボン色 ブルー TR-18GN リボン色 グリーン TR-18BK-3P(3本セット)リボン色 ブラック TR-18SR-3P(3本セット)リボン色 シルバー TR-18RD-3P(3本セット)リボン色 レッド TR-18BU-3P(3本セット)リボン色 ブルー TR-18GN-3P(3本セット)リボン色 グリーン

※品切れの際はご容赦ください。 ※別売り品については一部予告なしに変更となる可能性があります。

# インクリボンカセットを取り外す

#### 使用中のインクリボンカセットを保管するときは

使用中のインクリボンカセットを保管するときは、ストッパーを取り付け、インクリボンカ セットが梱包されていた袋に入れてから箱にしまい、ごみ・ほこりのつきにくい場所に保管 してください。

- 1本のインクリボンカセットで印刷できる枚数
- 上部または下部のみ…約40枚
- ・ 上部・下部両方…約20枚

# ディスクのセット方法

印刷するディスクのセット方法と「位置合わせプレート」の使い方については、「ディスクデザイナー 取扱説明書」をご覧ください。

# お手入れの方法

プリンターヘッドがよごれていると、ディスクにきれいに印刷されません。次の手順にしたがって、 プリンターヘッドを掃除してください。

- ・ プリンターヘッドのお手入れは、綿棒などのやわらかいもので行ってください。 **重要**  また、綿棒は極細タイプをお使いになることをおすすめします。
- 1. カセットカバーを開けます。 インクリボンカセットが装着されているときは、インクリボンカセットを取り出します。
- 2. USBケーブルをパソコンのUSBポートと本機から抜きます。
- 3. 電源コードのプラグをコンセントから、ACアダプターのプラグを本機のACアダプ ター用端子からそれぞれ抜きます。
- 4. アルコールを浸した綿棒でプリンターヘッドの表面をふきます。

本体を傷つけるので、ベンジン、アルコールやシンナーなどの揮発性のものは使わない でください。

# こんなときは(トラブルシューティング)

本機がうまく動かないときには、次の対処方法にしたがってトラブルを解決してくださ

い。次の対処方法で解決できないトラブルは、故障している可能性もありますので、お 買い上げ店、もよりの本機取扱店、もしくはカシオテクノ修理相談窓口にご相談くださ い。

上部 下部 仕様

#### 形式 :CW-E60 印刷

印字密度 :200dpi 印字速度 :約8mm/秒 印刷方式 :熱転写方式 印字幅:約16mm 印字長:最大約74mm ※印字速度は印字環境、条件等により異なります。

#### 電源・その他

動作用電源:ACアダプター(AD-2105S) 消費電力 :15W(家庭用コンセント・USBポートの両方から供給) 大きさ:幅154mm×奥行126mm×高さ68mm 重さ :約540g 使用温度 :10℃~35℃

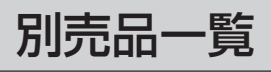

当社では「廃棄物ゼロ」を実現するため、使用済みのインクリボンカセットを回 収/分解し、再資源化しております。 使用済みのインクリボンカセットはお買い求めの販売店までお持ちください。

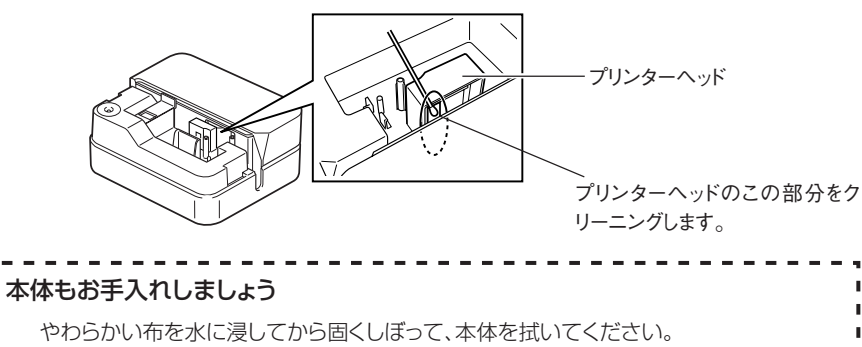

〒151-8543 東京都渋谷区本町1-6-2

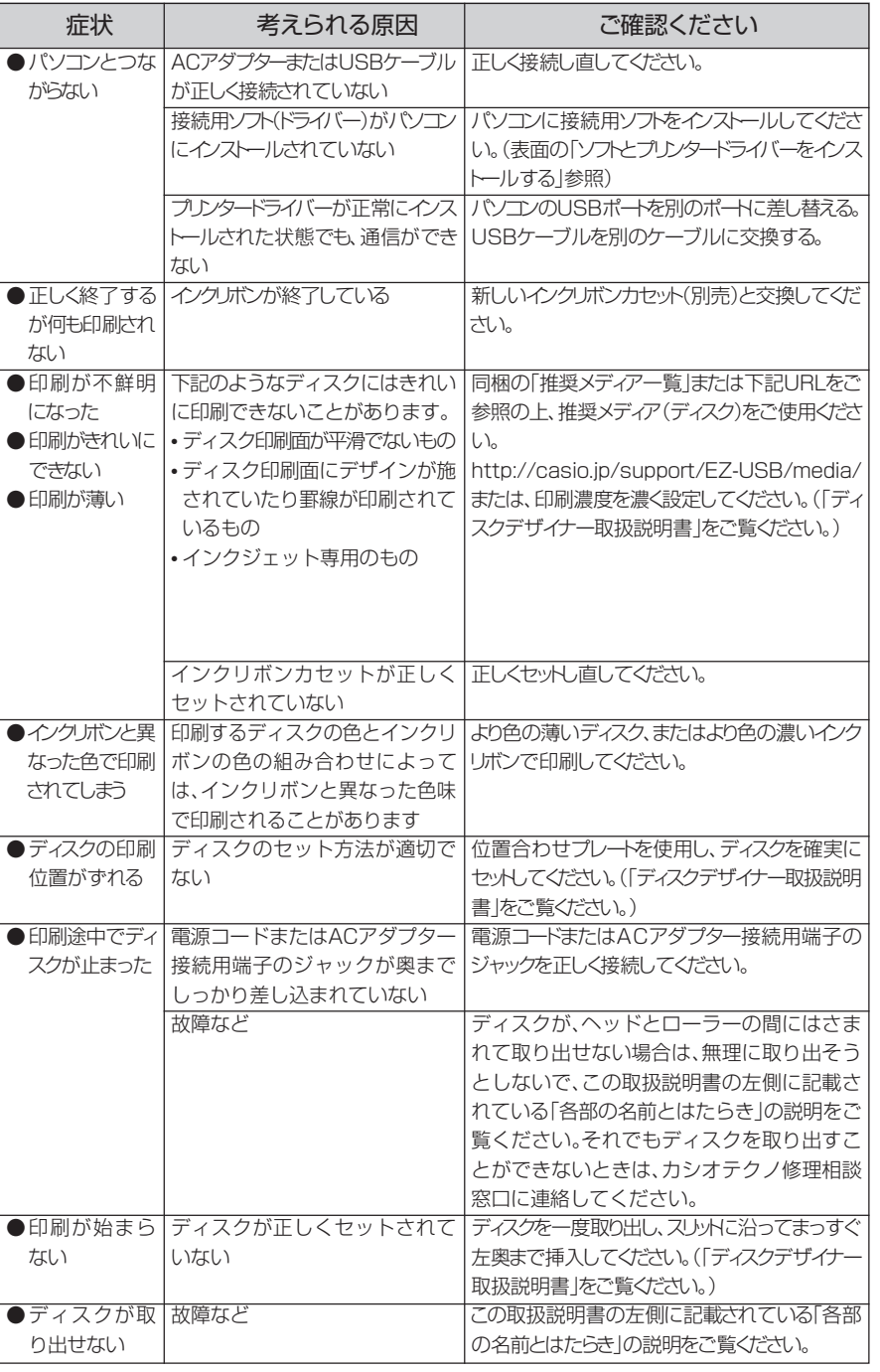

### カシオ計算機株式会社